## **Cómo abrir un archivo .csv desde Microsoft Excel**

Un archivo con la extensión .csv es un archivo de valores separados por comas. Es decir, es un archivo de texto que permite almacenar los datos en forma de tabla separando cada columna con comas. Se utiliza muy frecuentemente para importar o exportar datos de distintas aplicaciones o bases de datos.

Cuando exportamos una base de datos desde la mayoría de aplicaciones, entre ellas Microsoft Teams, lo usual es que el archivo que nos descarguemos sea un .csv

Para abrirlo y trabajar con él, la solución más sencilla es utilizar [LibreOffice Calc](https://es.libreoffice.org/) o cualquier software similar que, por defecto, reconocen y abren este tipo de formatos. Pero, si no queremos descargarnos otra aplicación y utilizamos habitualmente Microsoft Excel, podemos abrir un .csv siguiendo los pasos descritos a continuación

- 1. Abrimos Microsoft Excel
- 2. Hacemos clic en nuevo Libro en blanco
- 3. Hacemos clic en Datos → Desde el texto/CSV
- 4. Buscamos el archivo que queremos abrir.
- 5. Cargamos el archivo .csv seleccionado

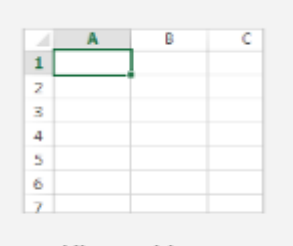

Libro en blanco

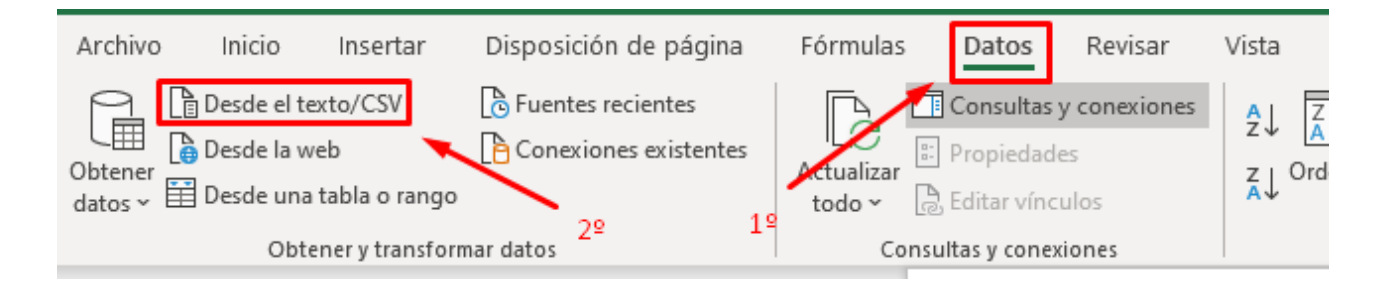

## meetingAttendanceList.csv

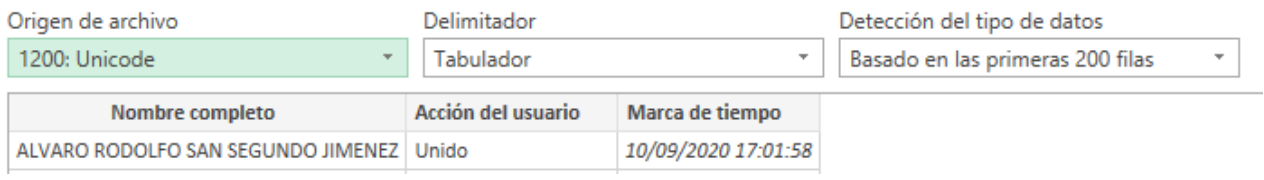

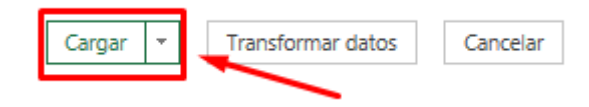

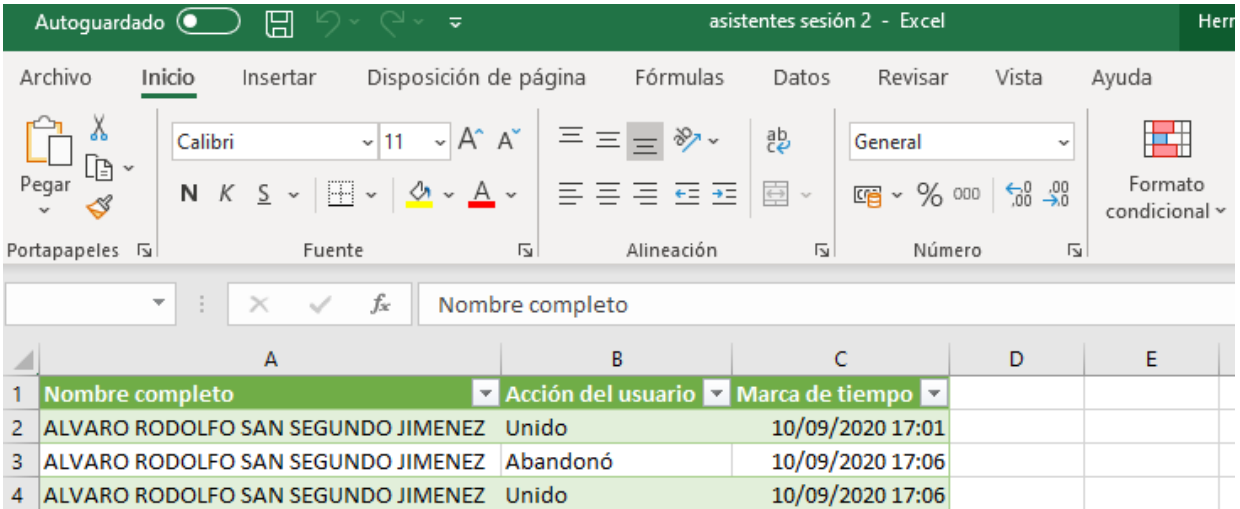

- 6. Excel generará una hoja nueva con todos los datos contenidos en el archivo .csv
- 7. Podremos trabajar con el archivo y guardarlo posteriormente en el formato que queramos.